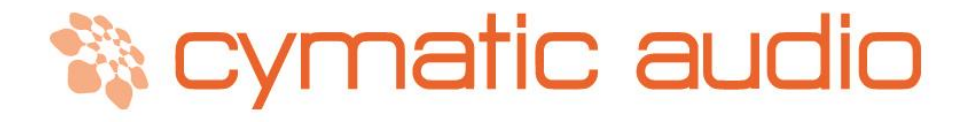

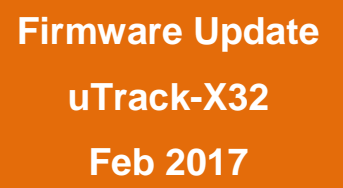

# **1. UPDATING THE FIRMWARE OF UTRACK-X32**

Please check [www.cymaticaudio.com/downloads](http://www.cymaticaudio.com/downloads) for available firmware updates for your uTrack-X32 card.

### **1.1. Firmware update using USB drive**

Updating the uTrack-X32 with the USB drive is simple and PC independent.

- Place the .bcd file into the root folder of a USB drive.
- Plug in the USB drive into the uTrack-X32 while holding the Record button. After the drive is mounted, the status button and the record button, both start blinking together while performing the firmware update.
- Once the firmware update is completed, the status button will start blinking green. Reconnect the drive to start using the new firmware. With uRemote, the new version number can be cross checked.
- If the uTrack-X32 detects that it has the same firmware version as on the USB drive, the update is not performed again.

## **1.2. Firmware update using a Network Connection (Windows & OX S)**

Firmware update can be performed over the network. Connect the uTrack-X32 to your local network using the RJ45 network connector.

### **1.2.1. Determining the IP address of the uTrack-X32 card**

IP address of the uTrack-X32 card is needed to do the update over network. There are a few ways of determining the IP address of the uTrack-X32 card.

- If the uTrack-X32 is connected to the network with a router, uRemote application can be used to determine the IP address. Please check the Settings menu in the uRemote for the IP address.
- If the computer is connected directly to the uTrack-X32 card, the uRemote might not work. In this case you need to install CopperLan package from<http://www.copperlan.org/index.php/download>

When installing CopperLan the proper interface must be chosen. It is best to switch off your wifi adapter and choose the physical Ethernet as the network interface

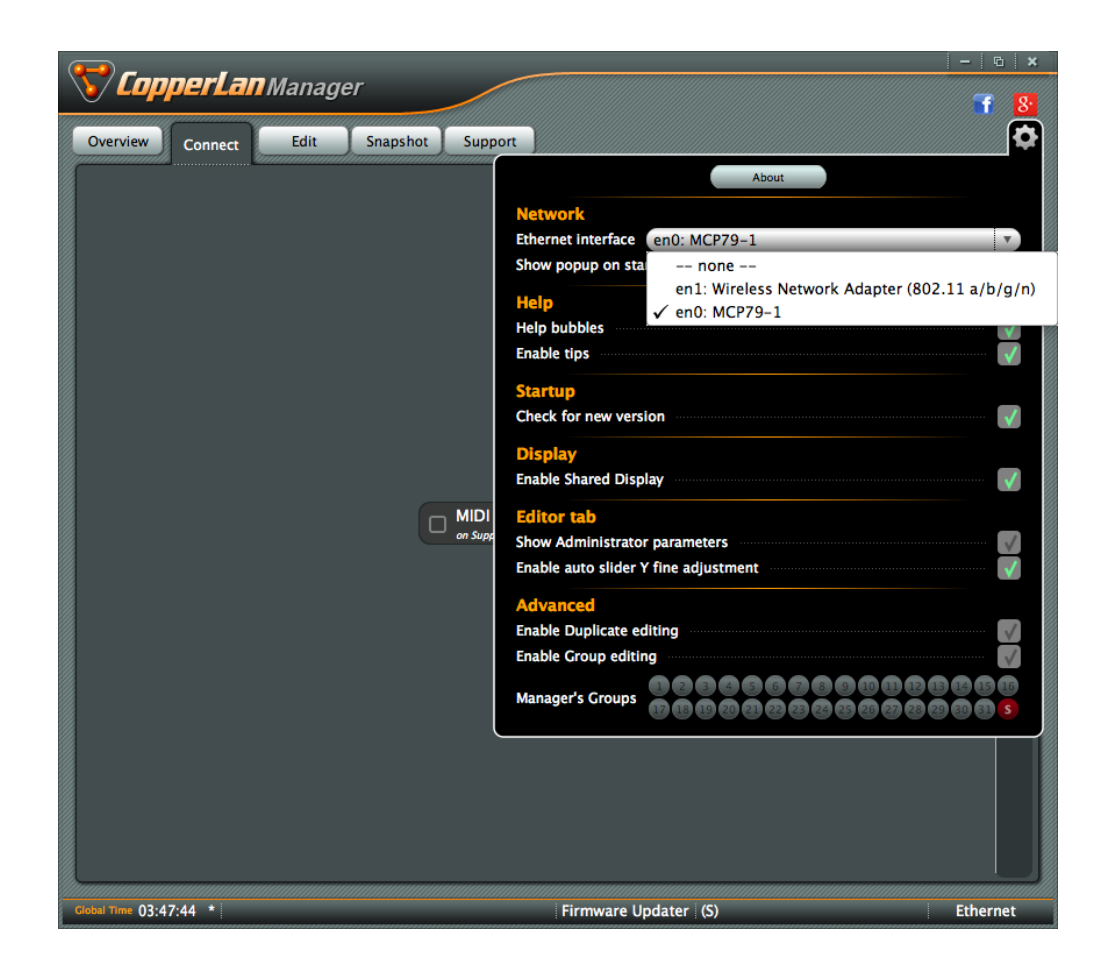

In the overview menu you should be able to see the uTrack-X32 card.

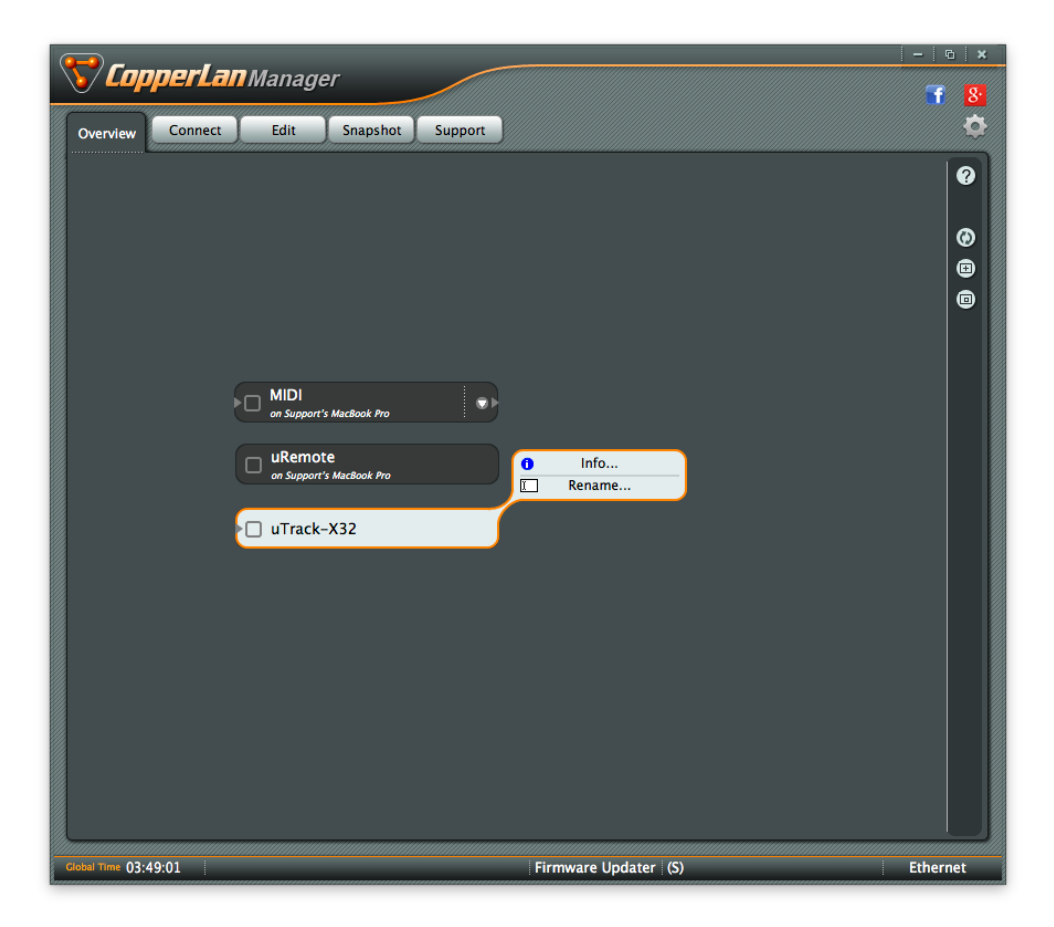

Click on the blue Info icon to see the details of the uTrack-X32 card. The IP address and firmware version are shown in the info menu.

 $\boldsymbol{\times}$ Platform: Archwave Γ Number of inputs: 4<br>Number of outputs: 0<br>Number of destinations: 0 Number of destinations: 0<br>Number of recording destination: 0<br>Has destinations: No<br>VNM Version: 0x1402<br>CHAI Version: 0x1402<br>Duplicate mode: Auto<br>Firmware version: 2780<br>IP address: 169.254.8.0  $Close$ 

### **1.2.2. Updating the uTrack-X32 card**

- Download the latest firmware update file from [www.cymaticaudio.com/downloads.](http://www.cymaticaudio.com/downloads)
- Open a browser(e.g. Google Chrome) on your computer and type the IP address into the browsers address bar and hit return. After a short moment, the following page should appear in your browser:

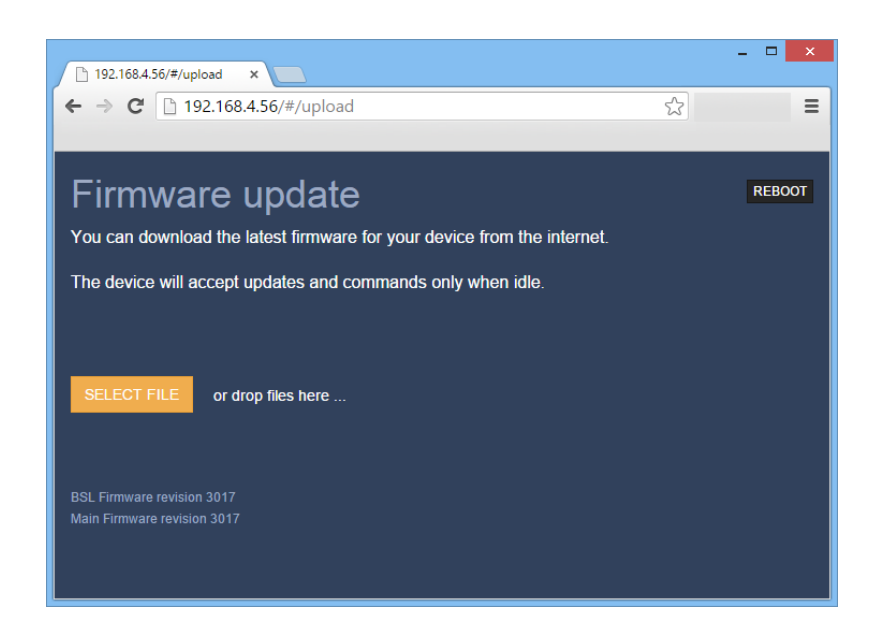

Drag and drop the firmware update file onto the orange "SELECT FILE" button. Alternatively click the SELECT FILE button and select the file with the file browser that opens.

Click the green "UPLOAD FIRMWARE" button that appears. The update process starts and you will see a progress bar indicating the upload progress.

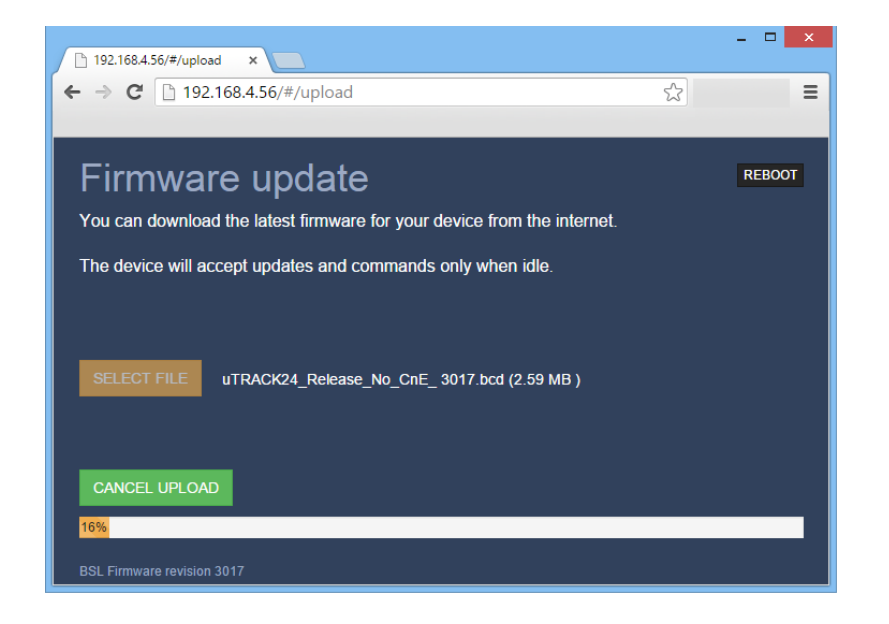

After the firmware update is successfully completed, the browser shall ask to reboot the device. Click the green "REBOOT" button. The connected uTrack-X32 card will reboot which concludes the update process. The screen will show the version number of the updated firmware.

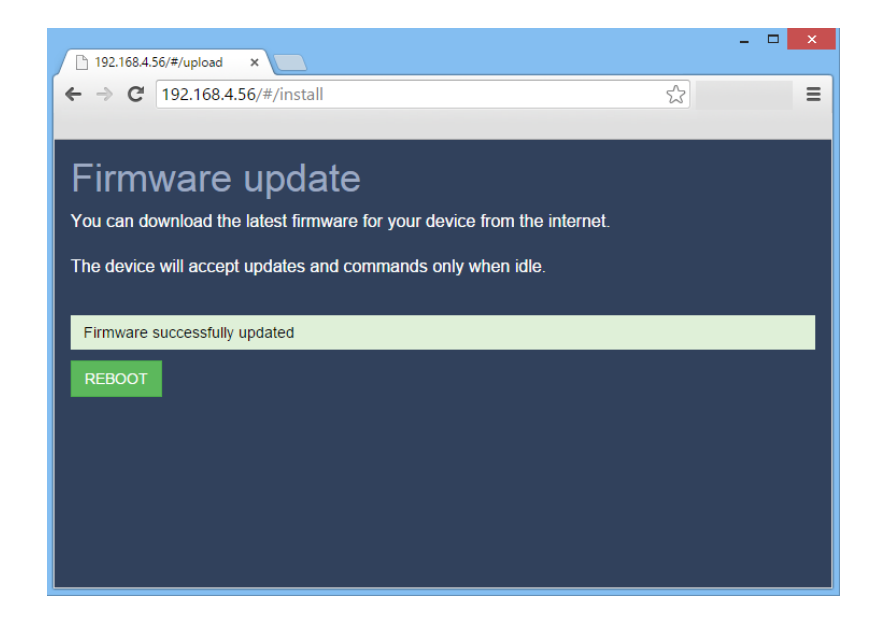

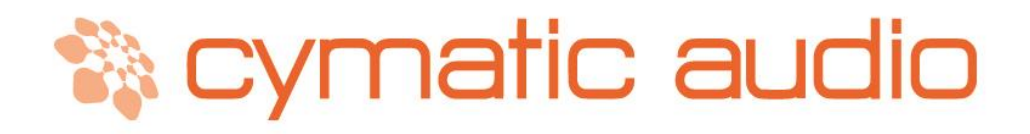

**Cymatic Technologies B.V.** P.O. Box 208 6590 AE Gennep The Netherlands

**[www.cymaticaudio.com](http://www.cymaticaudio.com/)**

**Support:**

[support@cymaticaudio.com](mailto:support@cymaticaudio.com)

© copyright 2015 Cymatic Technologies B.V.

**Firmware Update uTrack-X32 Feb 2017**